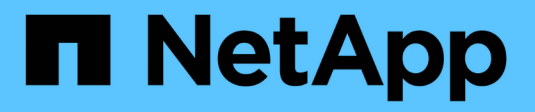

## **Gestionar unidades**

SANtricity 11.7

NetApp February 12, 2024

This PDF was generated from https://docs.netapp.com/es-es/e-series-santricity-117/sm-hardware/drivestates.html on February 12, 2024. Always check docs.netapp.com for the latest.

# **Tabla de contenidos**

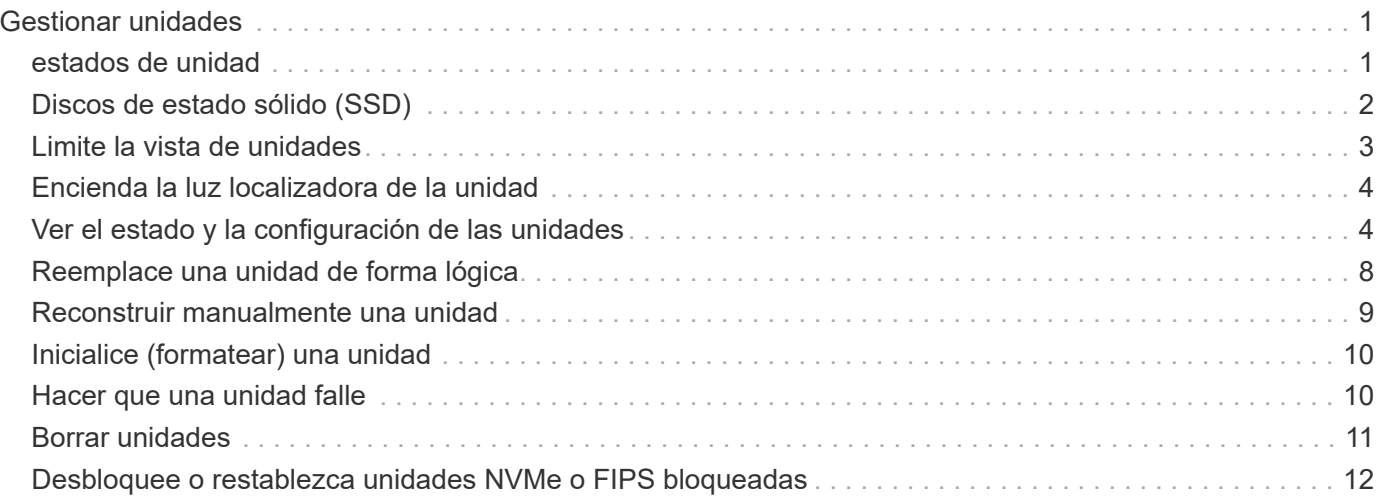

# <span id="page-2-0"></span>**Gestionar unidades**

## <span id="page-2-1"></span>**estados de unidad**

System Manager informa sobre distintos estados de las unidades.

### **estados de accesibilidad**

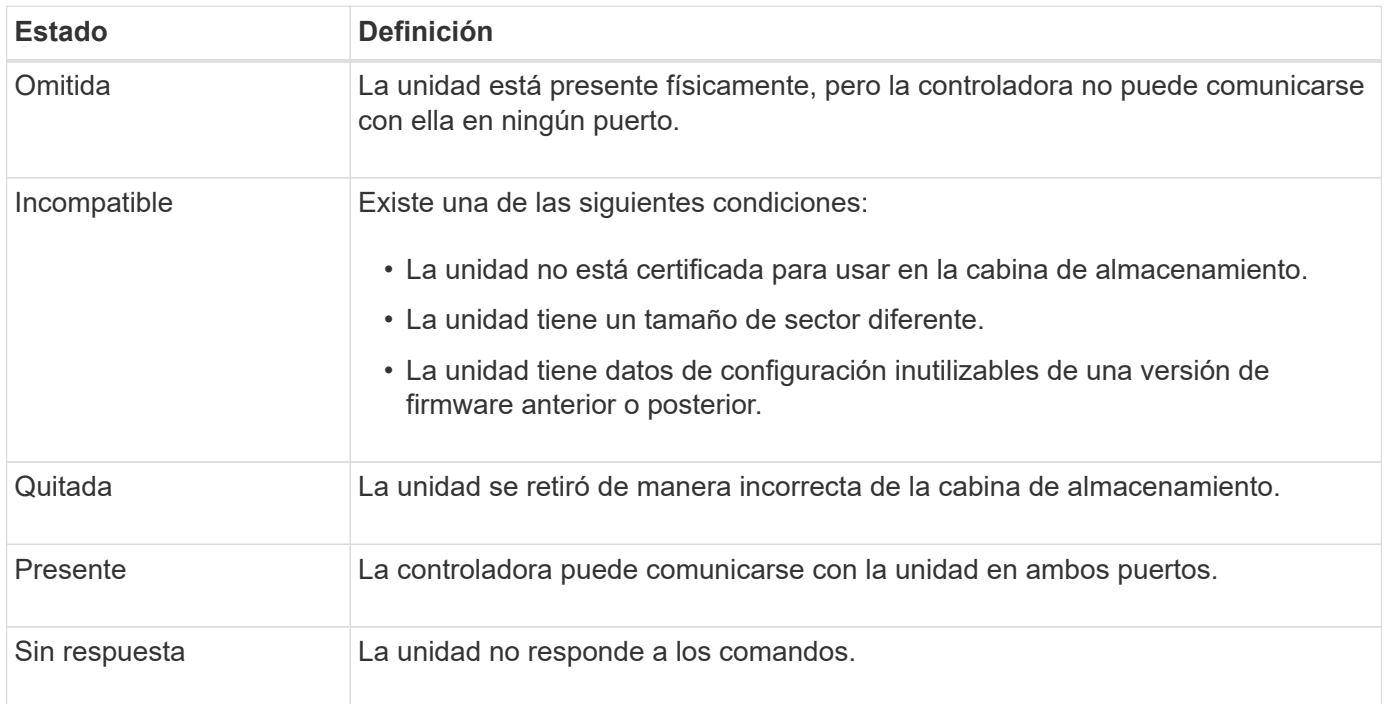

### **estados de roles**

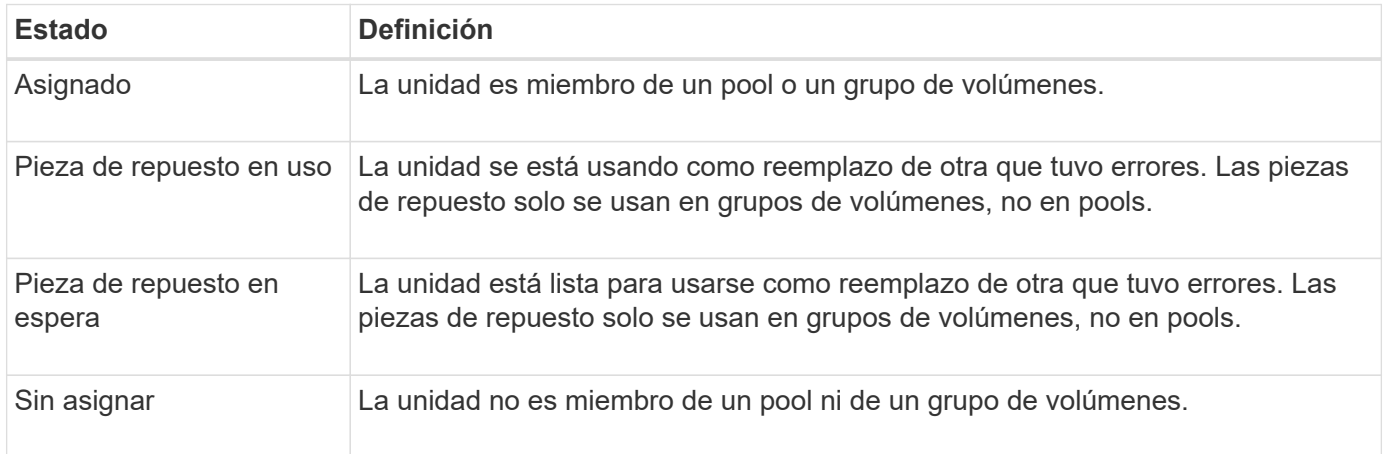

### **estados de disponibilidad**

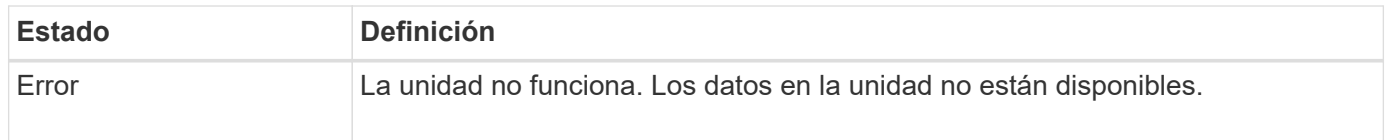

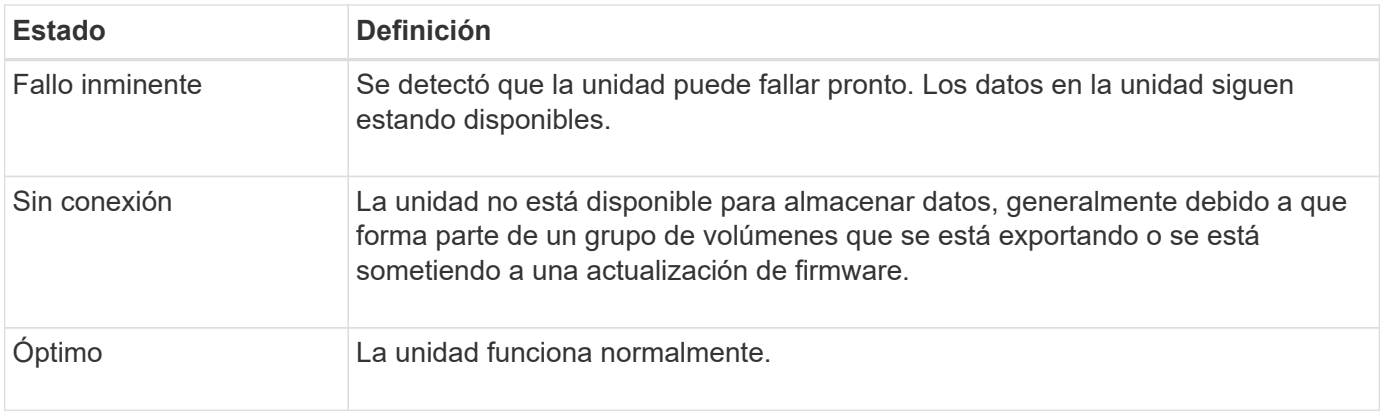

## <span id="page-3-0"></span>**Discos de estado sólido (SSD)**

Los discos de estado sólido (SSD) son dispositivos de almacenamiento de datos que usan memoria de estado sólido (flash) para almacenar datos en forma persistente. Los SSD emulan las unidades de discos duros convencionales y están disponibles con las mismas interfaces que usan las unidades de disco duro.

### **Ventajas de los discos SSD**

Algunas de las ventajas de los discos SSD sobre las unidades de disco duro son:

- Inicio más rápido (sin aumentar velocidad de giro)
- Latencia más baja
- Más operaciones de I/o por segundo (IOPS)
- Más fiabilidad con menos piezas móviles
- Menos consumo de energía
- Menos calor producido y menos refrigeración requerida

### **Identificación de SSD**

En la página hardware, es posible localizar los discos SSD en la vista de la bandeja frontal. Busque las bahías de unidades con un icono de rayo. Esto indica que existe un SSD instalado.

### **Grupos de volúmenes**

Un grupo de volúmenes debe contener unidades de un mismo tipo de medio (todos discos SSD o todas unidades de disco duro). Un grupo de volúmenes no puede contener una combinación de tipos de medios o tipos de interfaces.

### **Almacenamiento en caché**

El almacenamiento en caché de escritura de las controladoras siempre está habilitado para SSD. La caché de escritura aumenta el rendimiento y prolonga la vida útil de los discos SSD.

Además de la caché de la controladora, es posible implementar una caché SSD para mejorar el rendimiento general del sistema. En la caché SSD, se copian datos de volúmenes y se almacenan en dos volúmenes de RAID internos (uno por controladora).

## <span id="page-4-0"></span>**Limite la vista de unidades**

Si la cabina de almacenamiento incluye unidades con diferentes tipos de atributos físicos y lógicos, la página hardware ofrece campos de filtros para limitar la vista de unidades y localizar unidades específicas.

### **Acerca de esta tarea**

Los filtros de unidades pueden limitar la vista a solo ciertos tipos de unidades físicas (por ejemplo, todas las SAS), con ciertos atributos de seguridad (por ejemplo, compatibles con la función de seguridad) en ciertas ubicaciones lógicas (por ejemplo, grupo de volúmenes 1). Es posible usar estos filtros de forma conjunta o por separado.

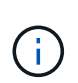

Si todas las unidades comparten los mismos atributos físicos, el campo de filtro **Mostrar unidades…** no aparece. Si todas las unidades comparten los mismos atributos lógicos, el campo de filtro **en cualquier lugar de la matriz de almacenamiento** no aparece.

### **Pasos**

- 1. Seleccione **hardware**.
- 2. En el primer campo de filtro (en **Mostrar unidades…**), haga clic en la flecha desplegable para mostrar los tipos de unidades y atributos de seguridad disponibles.

Los tipos de unidades pueden ser los siguientes:

- Tipo de medio de unidad (unidad de estado sólido, disco duro)
- Tipo de interfaz de unidad
- Capacidad de unidad (de la más alta a la más baja)
- Velocidad de unidad (de la más alta a la más baja) Los atributos de seguridad pueden ser los siguientes:
- Compatible con la función de seguridad
- Con la función de seguridad habilitada
- Compatible con DA (Data Assurance)
- Conforme a FIPS
- Conforme a la normativa FIPS (FIPS 140-2)
- Conforme a FIPS (FIPS 140-3)

Si todas las unidades comparten algunos de estos atributos, no se mostrarán en la lista desplegable. Por ejemplo, si la cabina de almacenamiento incluye todas las unidades SSD con interfaces SAS y velocidades de 15 15000 RPM, pero algunas unidades SSD poseen diferentes capacidades, la lista desplegable muestra solo las capacidades como opción de filtrado.

Cuando se selecciona una opción en el campo, las unidades que no coinciden con los criterios del filtro se atenúan en la vista gráfica.

3. En el segundo cuadro de filtro, haga clic en la flecha desplegable para mostrar las ubicaciones lógicas disponibles para las unidades.

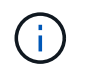

Si necesita borrar sus criterios de filtro, seleccione **Borrar** en el extremo derecho de los cuadros de filtro.

Las ubicaciones lógicas pueden ser las siguientes:

- Piscinas
- Grupos de volúmenes
- Pieza de repuesto
- Caché SSD
- Sin asignar

Cuando se selecciona una opción en el campo, las unidades que no coinciden con los criterios del filtro se atenúan en la vista gráfica.

4. Opcionalmente, puede seleccionar **encender las luces de localización** en el extremo derecho de los campos de filtro para encender las luces de localización de las unidades mostradas.

Esta acción ayuda a localizar físicamente las unidades en la cabina de almacenamiento.

### <span id="page-5-0"></span>**Encienda la luz localizadora de la unidad**

En la página hardware, se puede encender la luz localizadora para encontrar la ubicación física de una unidad en la cabina de almacenamiento.

#### **Acerca de esta tarea**

Se pueden localizar unidades únicas o varias unidades que se muestran en la página hardware.

#### **Pasos**

- 1. Seleccione **hardware**.
- 2. Para localizar una o más unidades, se debe realizar una de las siguientes acciones:
	- **Una sola unidad** desde el gráfico de estante, encuentre la unidad que desea localizar físicamente en la matriz. (Si el gráfico muestra los controladores, haga clic en **Mostrar frente de la bandeja**.) Haga clic en la unidad para mostrar el menú contextual y, a continuación, seleccione **encender luz de localización**.

La luz localizadora de la unidad se enciende. Cuando haya localizado físicamente la unidad, vuelva al cuadro de diálogo y seleccione **Apagar**.

◦ **Múltiples unidades** — en los campos de filtro, seleccione un tipo de unidad física de la lista desplegable izquierda y un tipo de unidad lógica de la lista desplegable derecha. En el extremo derecho de los campos, se muestra la cantidad de unidades que coincide con sus criterios. A continuación, puede hacer clic en **encender luces de localización** o seleccionar **ubicar todas las unidades filtradas** en el menú contextual. Cuando haya localizado físicamente las unidades, vuelva al cuadro de diálogo y seleccione **Apagar**.

### <span id="page-5-1"></span>**Ver el estado y la configuración de las unidades**

Es posible ver el estado y la configuración de las unidades, como el tipo de medios, el

tipo de interfaz y la capacidad.

### **Pasos**

- 1. Seleccione **hardware**.
- 2. Si el gráfico muestra los controladores, haga clic en **Mostrar frente de la bandeja**.

El gráfico cambia y muestra las unidades en lugar de las controladoras.

3. Seleccione la unidad para la cual desea ver el estado y la configuración.

Se abre el menú contextual de la unidad.

4. Seleccione **Ver configuración**.

Se abrirá el cuadro de diálogo Configuración de la unidad.

5. Para ver todos los ajustes, haga clic en **Mostrar más valores** en la parte superior derecha del cuadro de diálogo.

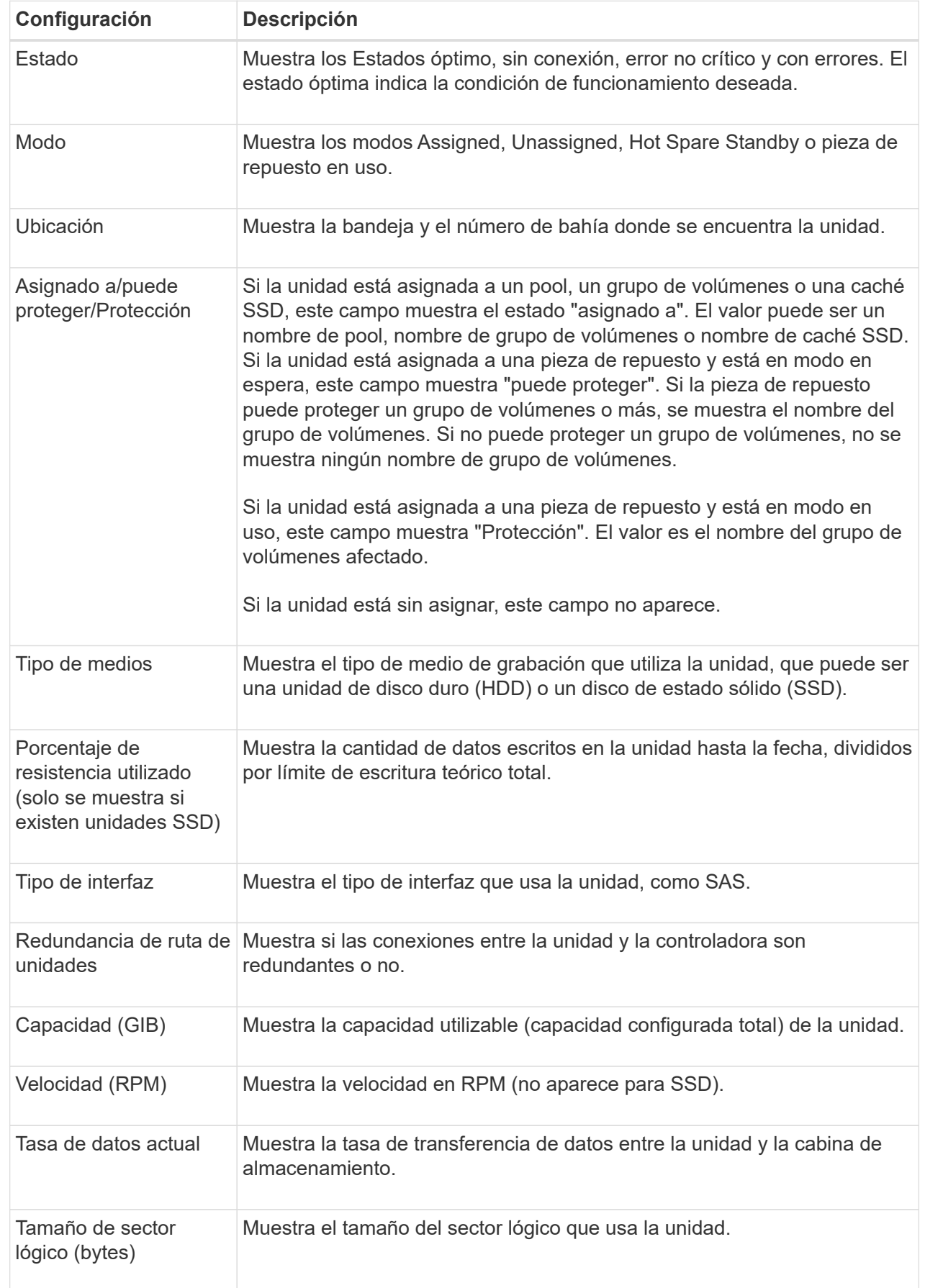

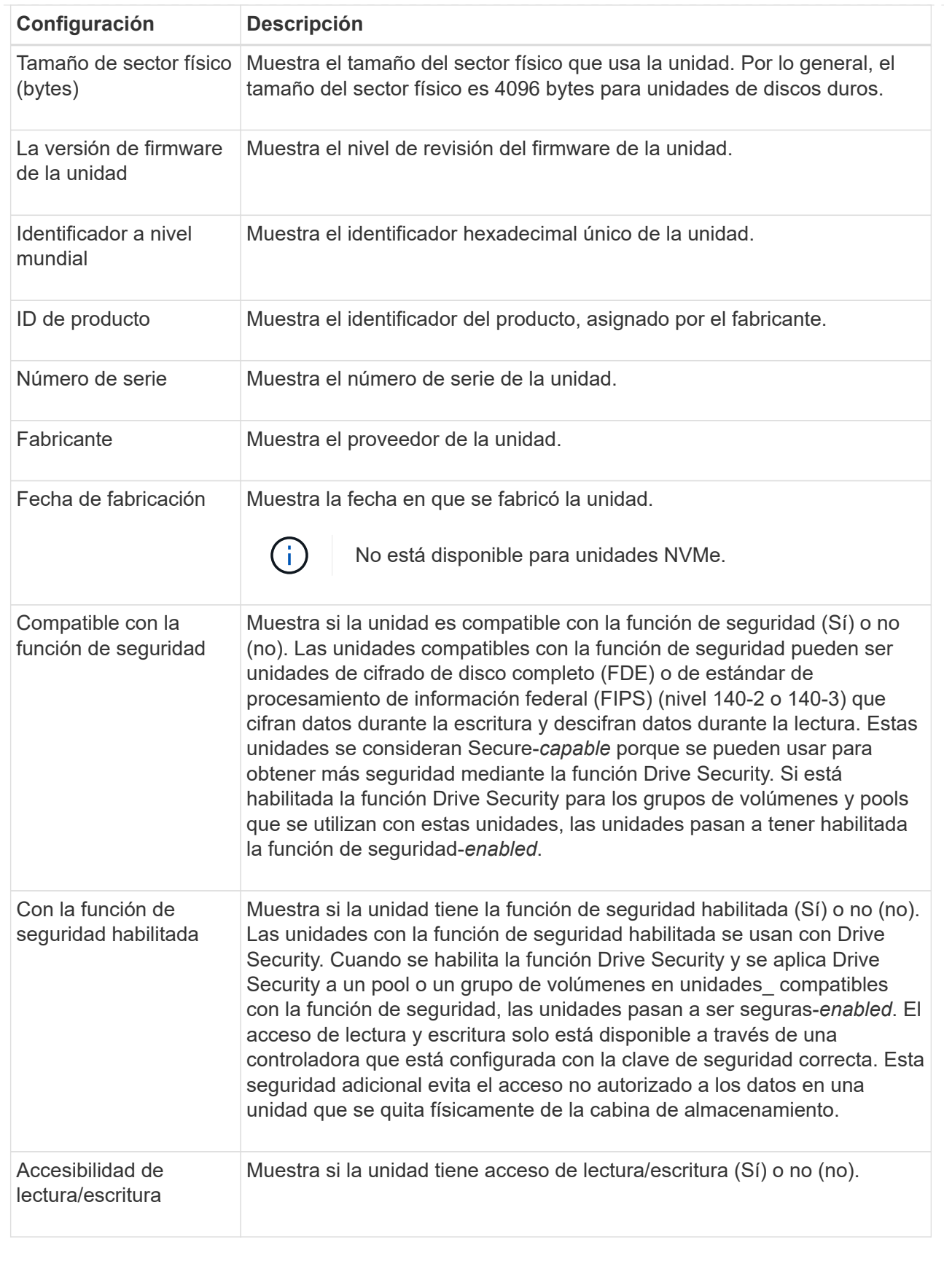

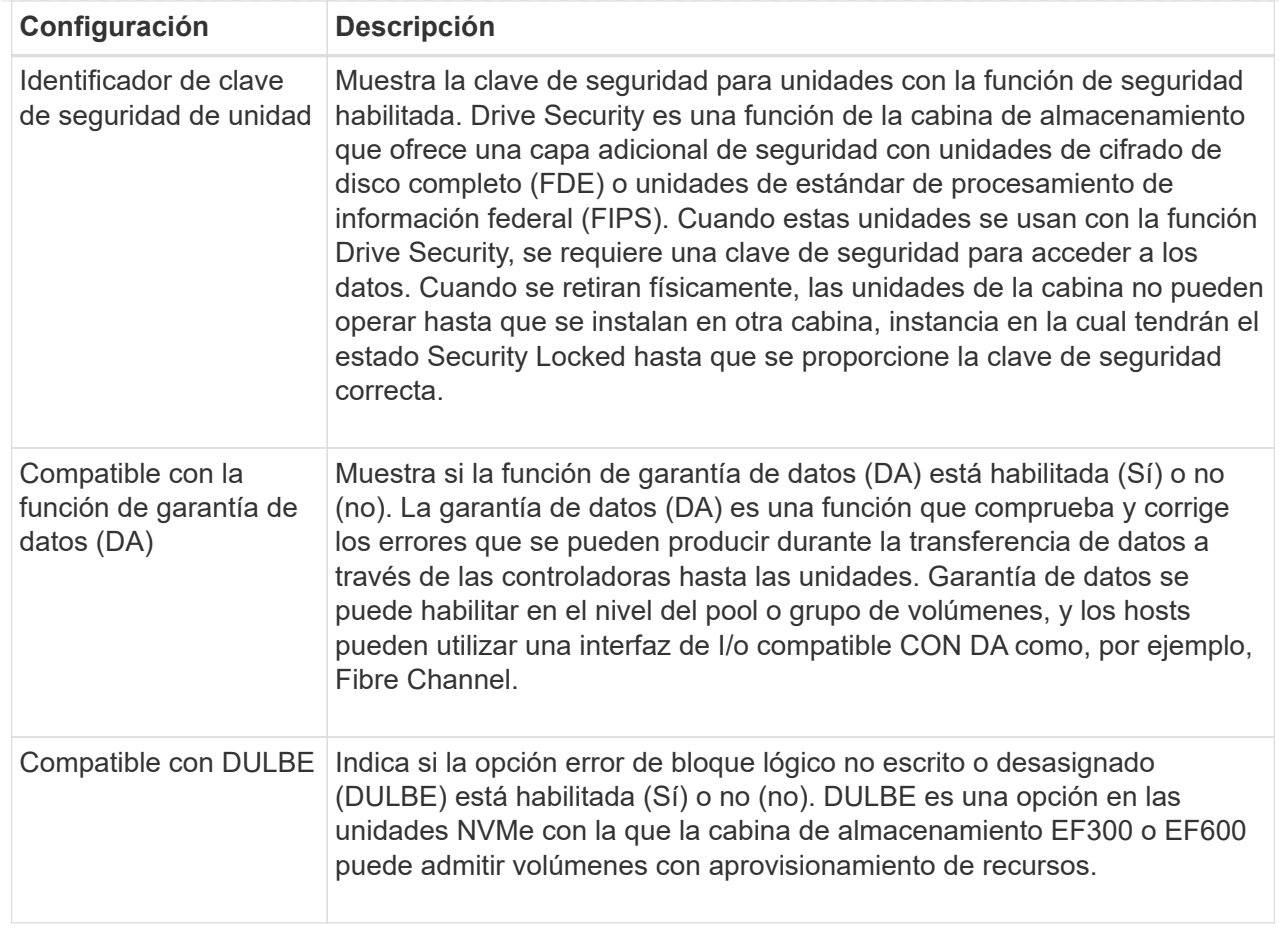

### 6. Haga clic en **Cerrar**.

## <span id="page-9-0"></span>**Reemplace una unidad de forma lógica**

Si se produce un error en una unidad o si desea reemplazarla por algún otro motivo, es posible reemplazar lógicamente la unidad con error por una unidad sin asignar o una pieza de repuesto totalmente integrada.

#### **Acerca de esta tarea**

Cuando se reemplaza una unidad de forma lógica, se asigna y se convierte en miembro permanente del pool o grupo de volúmenes asociados.

La opción de reemplazo lógico se utiliza para reemplazar los siguientes tipos de unidades:

- Unidades con errores
- Unidades ausentes
- Unidades SSD que Recovery Guru notificó como próximas al final de su vida útil
- Unidades de disco duro que Recovery Guru notificó como unidades con un error inminente
- Unidades asignadas (solo disponible para unidades en un grupo de volúmenes, no en un pool)

#### **Antes de empezar**

La unidad de reemplazo debe tener las siguientes características:

- En estado óptima
- En estado sin asignar
- Mismos atributos que la unidad que se reemplazará (tipo de medio, tipo de interfaz, etc.)
- Misma capacidad de FDE (se recomienda, no es obligatorio)
- Misma capacidad de DA (se recomienda, no es obligatorio)

### **Pasos**

- 1. Seleccione **hardware**.
- 2. Si el gráfico muestra los controladores, haga clic en **Mostrar frente de la bandeja**.

El gráfico cambia y muestra las unidades en lugar de las controladoras.

3. Haga clic en la unidad que desea reemplazar de forma lógica.

Aparece el menú contextual de la unidad.

- 4. Haga clic en **sustituir lógicamente**.
- 5. **Opcional:** Active la casilla de verificación **fallo de unidad después de su sustitución** para que falle la unidad original después de sustituirla.

Esta casilla solo se habilita si la unidad asignada original no presenta errores ni se especifica como ausente.

6. En la tabla **Seleccione una unidad de sustitución**, seleccione la unidad de sustitución que desea utilizar.

La tabla solo contiene las unidades que son compatibles con la unidad que se desea reemplazar. Si es posible, seleccione una unidad con la que se pueda mantener la protección contra pérdida de bandeja y la protección contra pérdida de cajón.

7. Haga clic en **sustituir**.

Si la unidad original presenta errores o se encuentra ausente, se utiliza la información de paridad para reconstruir los datos en la unidad de reemplazo. Esta reconstrucción se inicia automáticamente. Las luces indicadoras de fallo de la unidad se apagan y las luces indicadoras de actividad de las unidades en el pool o el grupo de volúmenes empiezan a parpadear.

Si la unidad original no presenta errores ni se especifica como ausente, se copian sus datos a la unidad de reemplazo. La operación de copia se inicia automáticamente. Una vez completada la operación de copia, el sistema transfiere la unidad original al estado sin asignar o, si se seleccionó la casilla correspondiente, al estado con errores.

## <span id="page-10-0"></span>**Reconstruir manualmente una unidad**

Normalmente, la reconstrucción de unidades se inicia de forma automática después de reemplazar una unidad. Si la reconstrucción de una unidad no se inicia de forma automática, es posible iniciarla manualmente.

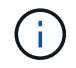

Realice esta operación solo cuando el soporte técnico o Recovery Guru se lo indiquen.

- 1. Seleccione **hardware**.
- 2. Si el gráfico muestra los controladores, haga clic en **Mostrar frente de la bandeja**.

El gráfico cambia y muestra las unidades en lugar de las controladoras.

3. Haga clic en la unidad que desea reconstruir manualmente.

Aparece el menú contextual de la unidad.

4. Seleccione **reconstruir** y confirme que desea realizar la operación.

## <span id="page-11-0"></span>**Inicialice (formatear) una unidad**

Si se mueven unidades asignadas de una cabina de almacenamiento a otra, deben inicializarse (formatearse) las unidades para poder utilizarlas en la cabina de almacenamiento nueva.

### **Acerca de esta tarea**

La inicialización elimina la información de configuración previa de una unidad y la devuelve al estado sin asignar. De esa manera, la unidad está disponible para añadirse a un nuevo pool o grupo de volúmenes en la nueva cabina de almacenamiento.

Utilice la operación de inicialización de unidades cuando mueve una sola unidad. No es necesario inicializar unidades si se mueve un grupo de volúmenes entero de una cabina de almacenamiento a otra.

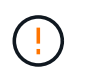

**Posible pérdida de datos** — cuando se inicializa una unidad, se pierden todos los datos de la unidad. Realice esta operación solo cuando el soporte técnico se lo indique.

#### **Pasos**

- 1. Seleccione **hardware**.
- 2. Si el gráfico muestra los controladores, haga clic en **Mostrar frente de la bandeja**.

El gráfico cambia y muestra las unidades en lugar de las controladoras.

3. Haga clic en la unidad que desea inicializar.

Aparece el menú contextual de la unidad.

4. Seleccione **inicializar** y confirme que desea realizar la operación.

### <span id="page-11-1"></span>**Hacer que una unidad falle**

Es posible hacer que una unidad falle de forma manual, si se reciben instrucciones para hacerlo.

#### **Acerca de esta tarea**

System Manager supervisa las unidades en la cabina de almacenamiento. Cuando detecta que una unidad está generando muchos errores, Recovery Guru envía una notificación de fallo de unidad inminente. Si sucede esto y existe una unidad de reemplazo disponible, quizás desee hacer que la unidad falle como medida preventiva. Si no tiene una unidad de reemplazo disponible, puede esperar a que la unidad falle por sí

#### misma.

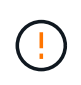

**Posible pérdida de acceso a los datos** — esta operación podría provocar la pérdida de datos o la pérdida de redundancia de datos. Realice esta operación solo cuando el soporte técnico o Recovery Guru se lo indiquen.

#### **Pasos**

- 1. Seleccione **hardware**.
- 2. Si el gráfico muestra los controladores, haga clic en **Mostrar frente de la bandeja**.

El gráfico cambia y muestra las unidades en lugar de las controladoras.

3. Haga clic en la unidad que desea que falle.

Aparece el menú contextual de la unidad.

- 4. Seleccione **error**.
- 5. Mantenga seleccionada la casilla de verificación **Copiar contenido de la unidad antes de la conmutación**.

La opción de copia aparecerá solo para las unidades asignadas y para los grupos de volúmenes que no poseen una configuración RAID 0.

Antes de hacer que la unidad falle, asegúrese de copiar su contenido. Según la configuración, es posible que se pierdan potencialmente todos los datos o la redundancia de datos en el pool o el grupo de volúmenes asociado, si primero no se copian los contenidos de la unidad.

La opción de copia permite una recuperación más rápida de la unidad que la reconstrucción, y reduce la posibilidad de un fallo del volumen si otra unidad presenta errores durante la operación de copia.

6. Confirme que desea que la unidad falle.

Después de que falle la unidad, espere al menos 30 segundos para quitarla.

### <span id="page-12-0"></span>**Borrar unidades**

La opción Borrar se puede usar para preparar una unidad sin asignar y eliminar el sistema. Este procedimiento elimina los datos de forma permanente, asegurándose de que los datos no se pueden leer de nuevo.

### **Antes de empezar**

La unidad debe tener el estado sin asignar.

### **Acerca de esta tarea**

Utilice la opción Borrar solo si desea eliminar de forma permanente todos los datos de una unidad. Si la unidad tiene la función de seguridad habilitada, la opción Borrar ejecuta un borrado criptográfico y restablece los atributos de seguridad de la unidad nuevamente a compatible con la función de seguridad.

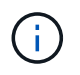

La función Borrar no admite algunos modelos de unidad anteriores. Si intenta borrar uno de estos modelos antiguos, aparece un mensaje de error.

### **Pasos**

- 1. Seleccione **hardware**.
- 2. Si el gráfico muestra los controladores, haga clic en **Mostrar frente de la bandeja**.

El gráfico cambia y muestra las unidades en lugar de las controladoras.

3. De manera opcional, se pueden usar los campos de filtro para ver todas las unidades sin asignar de la bandeja. En la lista desplegable **Mostrar unidades que son…**, seleccione **sin asignar**.

La vista de bandeja muestra solo las unidades no asignadas; el resto aparecen atenuadas.

4. Para abrir el menú contextual de la unidad, haga clic en una unidad que desee borrar. (Si desea seleccionar varias unidades, puede hacerlo en el cuadro de diálogo Borrar unidades).

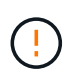

**Posible pérdida de datos** — la operación de borrado no se puede deshacer. Asegúrese de seleccionar las unidades correctas durante el procedimiento.

5. En el menú contextual, seleccione **Borrar**.

Se abre el cuadro de diálogo Borrar unidades, donde se muestran todas las unidades elegibles para una operación de borrado.

- 6. Si lo desea, seleccione unidades adicionales de la tabla. No puede seleccionar *All* unidades; asegúrese de que una unidad permanece sin seleccionar.
- 7. Confirme la operación escribiendo `erase`Y, a continuación, haga clic en **Borrar**.

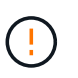

Asegúrese de que desea continuar con esta operación. Una vez que haga clic en Sí en el siguiente cuadro de diálogo, la operación no se puede cancelar.

8. En el cuadro de diálogo tiempo estimado de finalización, haga clic en **Sí** para continuar con la operación de borrado.

#### **Resultados**

La operación de borrado puede llevar varios minutos o varias horas. Puede ver el estado en MENU:Inicio[Ver operaciones en curso]. Cuando se completa la operación Borrar, las unidades están disponibles para usar en otro grupo de volúmenes o pool de discos, o en otra cabina de almacenamiento.

#### **Después de terminar**

Si desea volver a usar la unidad, primero debe inicializarla. Para ello, seleccione **inicializar** en el menú contextual de la unidad.

### <span id="page-13-0"></span>**Desbloquee o restablezca unidades NVMe o FIPS bloqueadas**

Si se insertan una o más unidades NVMe o FIPS bloqueadas en una cabina de almacenamiento, es posible desbloquear los datos de la unidad al agregar el archivo de claves de seguridad asociado a las unidades. Si no posee una clave de seguridad, es posible restablecer cada unidad bloqueada; para ello, introduzca el ID de seguridad física (PSID) a fin de restablecer los atributos de seguridad y borrar los datos de la unidad.

#### **Antes de empezar**

- Para la opción Desbloquear, asegúrese de que el archivo de claves de seguridad (con la extensión de .slk) Está disponible en el cliente de gestión (el sistema con un explorador que se utiliza para acceder a System Manager). También debe conocer la frase de contraseña asociada a la clave.
- Para la opción Restablecer, debe encontrar el PSID en cada unidad que desea restablecer. Para ubicar el PSID, retire físicamente la unidad y ubique la cadena de PSID (máximo de 32 caracteres) en la etiqueta de la unidad y, luego, reinstale la unidad.

### **Acerca de esta tarea**

En esta tarea se describe cómo desbloquear los datos en las unidades NVMe o FIPS mediante la importación de un archivo de clave de seguridad en la cabina de almacenamiento. En caso de que la clave de seguridad no esté disponible, en esta tarea también se describe cómo realizar un restablecimiento de una unidad bloqueada.

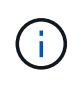

Si la unidad se bloqueó mediante un servidor de gestión de claves externo, seleccione MENU:Configuración[sistema > Gestión de claves de seguridad] en System Manager para configurar la gestión de claves externas y desbloquear la unidad.

Es posible acceder a la función Desbloquear desde la página hardware o desde el menú:Configuración[sistema > Gestión de claves de seguridad]. La tarea siguiente incluye instrucciones en la página hardware.

### **Pasos**

- 1. Seleccione **hardware**.
- 2. Si el gráfico muestra los controladores, haga clic en **Mostrar frente de la bandeja**.

El gráfico cambia y muestra las unidades en lugar de las controladoras.

3. Seleccione la unidad NVMe o FIPS que desea desbloquear o restablecer.

Se abre el menú contextual de la unidad.

4. Seleccione **Desbloquear** para aplicar el archivo de claves de seguridad o **Restablecer** si no dispone de un archivo de claves de seguridad.

Estas opciones solo aparecen si selecciona una unidad NVMe o FIPS bloqueada.

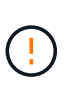

Durante una operación de restablecimiento, se borran todos los datos. Realice un restablecimiento únicamente si no posee una clave de seguridad. Al restablecer una unidad bloqueada se quitan todos los datos de la unidad y se restablecen los atributos de seguridad a "compatible con la función de seguridad", pero no se habilitan. **Esta operación no es reversible.**

- 5. Debe realizar una de las siguientes acciones:
	- a. **Desbloquear**: En el cuadro de diálogo **Desbloquear unidad segura**, haga clic en **examinar** y, a continuación, seleccione el archivo de clave de seguridad que corresponda a la unidad que desea desbloquear. Luego, introduzca la frase de contraseña y haga clic en **Desbloquear**.
	- b. **Restablecer**: En el cuadro de diálogo **Restablecer unidad bloqueada**, introduzca la secuencia de PSID en el campo y, a continuación, escriba RESET para confirmar. Haga clic en **Restablecer**.

Para una operación de desbloqueo, solo es necesario realizar esta operación una vez para

desbloquear todas las unidades NVMe o FIPS. Para una operación de restablecimiento, debe seleccionar cada unidad que desea restablecer de forma individual.

### **Resultados**

Ahora la unidad está disponible para usar en otro grupo de volúmenes o pool de discos, o bien en otra cabina de almacenamiento.

### **Información de copyright**

Copyright © 2024 NetApp, Inc. Todos los derechos reservados. Imprimido en EE. UU. No se puede reproducir este documento protegido por copyright ni parte del mismo de ninguna forma ni por ningún medio (gráfico, electrónico o mecánico, incluidas fotocopias, grabaciones o almacenamiento en un sistema de recuperación electrónico) sin la autorización previa y por escrito del propietario del copyright.

El software derivado del material de NetApp con copyright está sujeto a la siguiente licencia y exención de responsabilidad:

ESTE SOFTWARE LO PROPORCIONA NETAPP «TAL CUAL» Y SIN NINGUNA GARANTÍA EXPRESA O IMPLÍCITA, INCLUYENDO, SIN LIMITAR, LAS GARANTÍAS IMPLÍCITAS DE COMERCIALIZACIÓN O IDONEIDAD PARA UN FIN CONCRETO, CUYA RESPONSABILIDAD QUEDA EXIMIDA POR EL PRESENTE DOCUMENTO. EN NINGÚN CASO NETAPP SERÁ RESPONSABLE DE NINGÚN DAÑO DIRECTO, INDIRECTO, ESPECIAL, EJEMPLAR O RESULTANTE (INCLUYENDO, ENTRE OTROS, LA OBTENCIÓN DE BIENES O SERVICIOS SUSTITUTIVOS, PÉRDIDA DE USO, DE DATOS O DE BENEFICIOS, O INTERRUPCIÓN DE LA ACTIVIDAD EMPRESARIAL) CUALQUIERA SEA EL MODO EN EL QUE SE PRODUJERON Y LA TEORÍA DE RESPONSABILIDAD QUE SE APLIQUE, YA SEA EN CONTRATO, RESPONSABILIDAD OBJETIVA O AGRAVIO (INCLUIDA LA NEGLIGENCIA U OTRO TIPO), QUE SURJAN DE ALGÚN MODO DEL USO DE ESTE SOFTWARE, INCLUSO SI HUBIEREN SIDO ADVERTIDOS DE LA POSIBILIDAD DE TALES DAÑOS.

NetApp se reserva el derecho de modificar cualquiera de los productos aquí descritos en cualquier momento y sin aviso previo. NetApp no asume ningún tipo de responsabilidad que surja del uso de los productos aquí descritos, excepto aquello expresamente acordado por escrito por parte de NetApp. El uso o adquisición de este producto no lleva implícita ninguna licencia con derechos de patente, de marcas comerciales o cualquier otro derecho de propiedad intelectual de NetApp.

Es posible que el producto que se describe en este manual esté protegido por una o más patentes de EE. UU., patentes extranjeras o solicitudes pendientes.

LEYENDA DE DERECHOS LIMITADOS: el uso, la copia o la divulgación por parte del gobierno están sujetos a las restricciones establecidas en el subpárrafo (b)(3) de los derechos de datos técnicos y productos no comerciales de DFARS 252.227-7013 (FEB de 2014) y FAR 52.227-19 (DIC de 2007).

Los datos aquí contenidos pertenecen a un producto comercial o servicio comercial (como se define en FAR 2.101) y son propiedad de NetApp, Inc. Todos los datos técnicos y el software informático de NetApp que se proporcionan en este Acuerdo tienen una naturaleza comercial y se han desarrollado exclusivamente con fondos privados. El Gobierno de EE. UU. tiene una licencia limitada, irrevocable, no exclusiva, no transferible, no sublicenciable y de alcance mundial para utilizar los Datos en relación con el contrato del Gobierno de los Estados Unidos bajo el cual se proporcionaron los Datos. Excepto que aquí se disponga lo contrario, los Datos no se pueden utilizar, desvelar, reproducir, modificar, interpretar o mostrar sin la previa aprobación por escrito de NetApp, Inc. Los derechos de licencia del Gobierno de los Estados Unidos de América y su Departamento de Defensa se limitan a los derechos identificados en la cláusula 252.227-7015(b) de la sección DFARS (FEB de 2014).

#### **Información de la marca comercial**

NETAPP, el logotipo de NETAPP y las marcas que constan en <http://www.netapp.com/TM>son marcas comerciales de NetApp, Inc. El resto de nombres de empresa y de producto pueden ser marcas comerciales de sus respectivos propietarios.